### QUICK GUIDE

# J179 DESKTOP PHONE

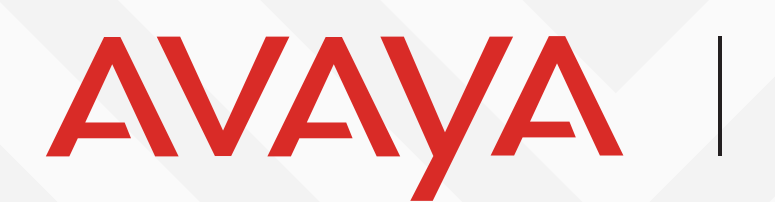

**Experiences**<br>That Matter

 $\begin{array}{|c|c|c|} \hline \multicolumn{1}{c|}{\textbf{1}} & \multicolumn{1}{c|}{\textbf{1}} & \multicolumn{1}{c|}{\textbf{1}} \\ \hline \multicolumn{1}{c|}{\textbf{1}} & \multicolumn{1}{c|}{\textbf{2}} & \multicolumn{1}{c|}{\textbf{3}} \\ \hline \multicolumn{1}{c|}{\textbf{1}} & \multicolumn{1}{c|}{\textbf{2}} & \multicolumn{1}{c|}{\textbf{3}} \\ \hline \end{array}$  $rac{6H}{6H}$  5 6  $\begin{array}{c|c}\n\bullet \\
\hline\n\text{poss} \\
7 & 8\n\end{array}\n\qquad\n\begin{array}{c}\n\text{wxxz} \\
9\n\end{array}$  $\sqrt{2}$  $\begin{array}{c|c|c|c|c} \hline \ast & \circ & \ast \end{array}$  $\mathfrak{h}$ 

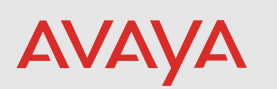

# Description

The high-performing Avaya IP Phone J179 IP Phone features a colour display, four soft keys, high definition audio quality, integrated Gigabit Ethernet interface, headset support, and up to three 24-button Expansion Modules. The phones deliver sophisticated voice communications from headquarters , remote locations, or home offices.

The J179 phone in addition supports the optional WiFi module for wireless connectivity as well as Bluetooth.

We hope you like it!.

**Front** 11. Beacon LED—Provides visual alerts for the following:

12. Phone display—Displays two areas:

### Buttons/Keys

- 1. Main menu—Displays the list of options, such as Features, Applications, Settings, Network information, Administration, and About.
- 2. (5,7) Navigation cluster-Used to navigate on the Phone screen and other menus
	- Up and Down arrow keys: to scroll up and down.
	- Right and Left arrow keys: to move cursor in the text input field, and to toggle values in the selection fields.
	- OK button: The center button of the navigation cluster. Used to select the action assigned to the first soft key.
- 3. **Contacts**—Displays the entries in your Contacts list.
- 4. Recents-Displays call history list.
- 5. Handset—Used to receive and make calls.
- 6. Mute Button—Used to mute and unmute the outgoing audio.
- 7. Volume—Used to adjust volume of a handset, a speaker, or a ringtone.
	- $(+)$ : To increase the volume.
	- (-): To decrease the volume.
- 8. Voicemail—Used to dial the configured voice mail number to receive a voice message.
- 9. Headset-Used to turn on headset, and also to toggle your call from the speaker to headset.
- 10. Speaker-Used to turn on the speaker.
- Incoming call
- Voice mail

- 
- 
- -
- 
- 
- -
- 
- 15. $(5,7)$ —see below.
- 

▪ Top Bar: It is always visible, displays communication and device status, atime, date, and device status.

▪ Application area displays the following:

─ Application header: It displays the context specific application title, and one or more subtitles. Depending on the appearance type and the call state, the header displays details of the call.

13. Line Keys-Used to select the corresponding line or feature. Each line key has a combination of red and green LEDs that provide call or feature specific visual alert. Note: The default action depends on the application and the context.

14. Softkeys-Used to select the corresponding label of contextspecific actions. With the Help soft key, you can view a short description of the features available on your phone.

16. Phone key-Displays the Phone screen.

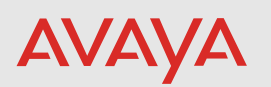

─ Application content area: it displays menus, lists, pop-up windows, images, or other application content.

─ Softkey labels area: it displays labels with information about the state of the Soft Key buttons.

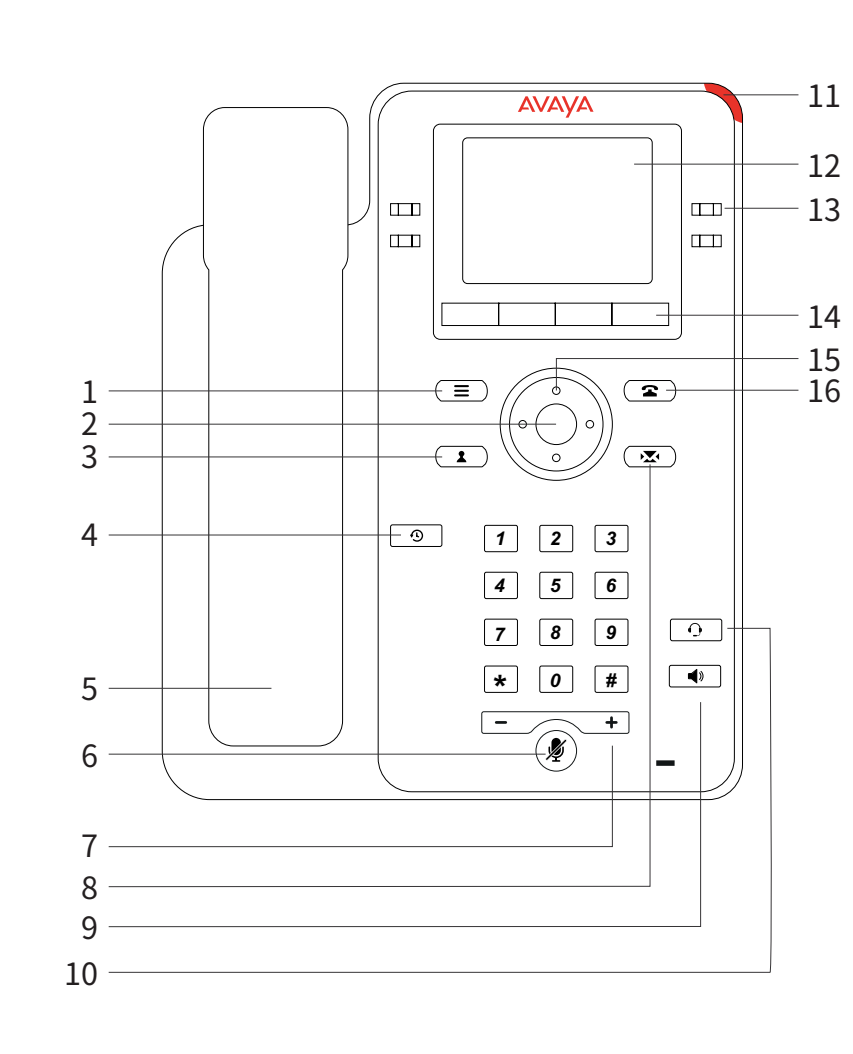

### Back

- 1. J100 expansion module connector.
- 2. 5V DC Jack-To connect the power supply.
- 3. Network port-To connect the Ethernet cable.
- 4. PC port-To connect the computer. Note: PC port is disabled when a Wi-Fi network is used.  $2 \left( \frac{1}{2} \right)$

5. WLAN Module Panel-To integrate the wireless module for Wi-Fi/Bluetooth support. Note: WLAN Module Panel is not provided in the Avaya J169 IP Phone.

6. Handset Jack-To connect the handset.

7. Headset Jack-To connect the headset.

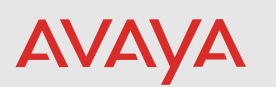

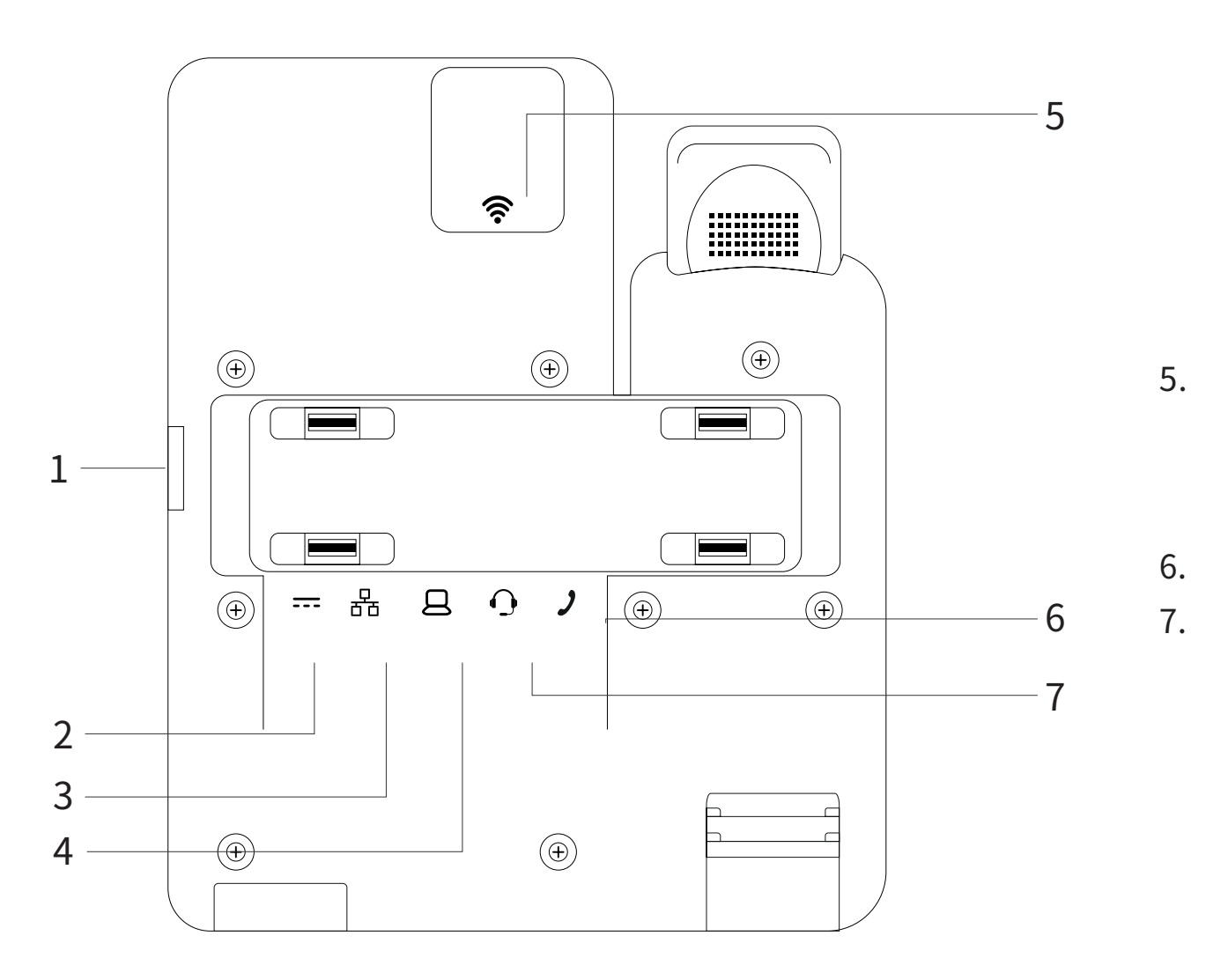

To connect the Avaya J169/J179 IP Phone to the Avaya Cloud Office, you must first connect the device to the network and power it up.

1. If your router has PoE port available, connect the J169/J179 ethernet port to your router. The power adapter is not required in this case. The device bootup will start.

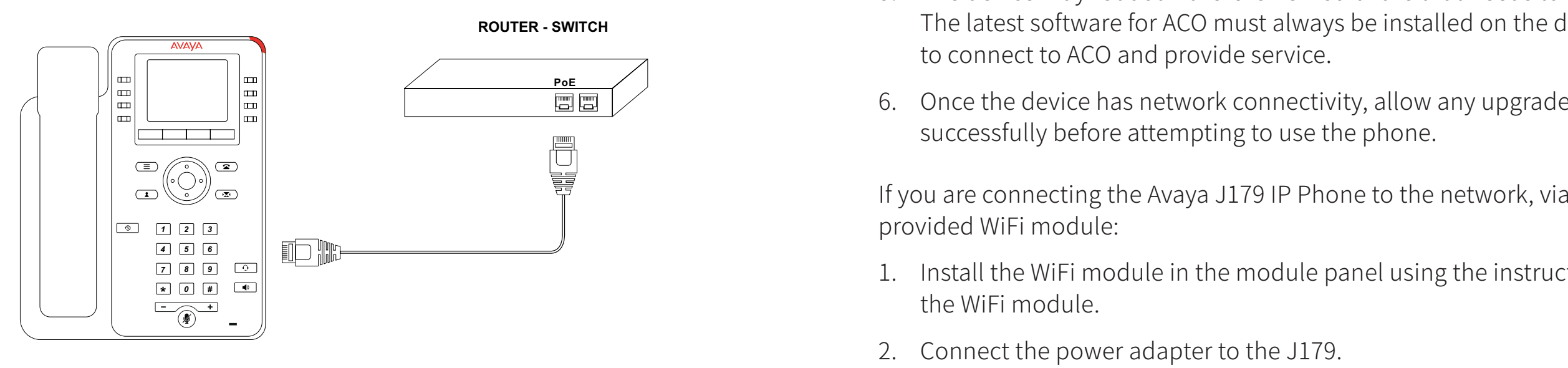

2. If your router does not have PoE port available, connect the J169/J179 ethernet port to the available port on your router. Connect the power adapter to the J169/J179. The device bootup will start.

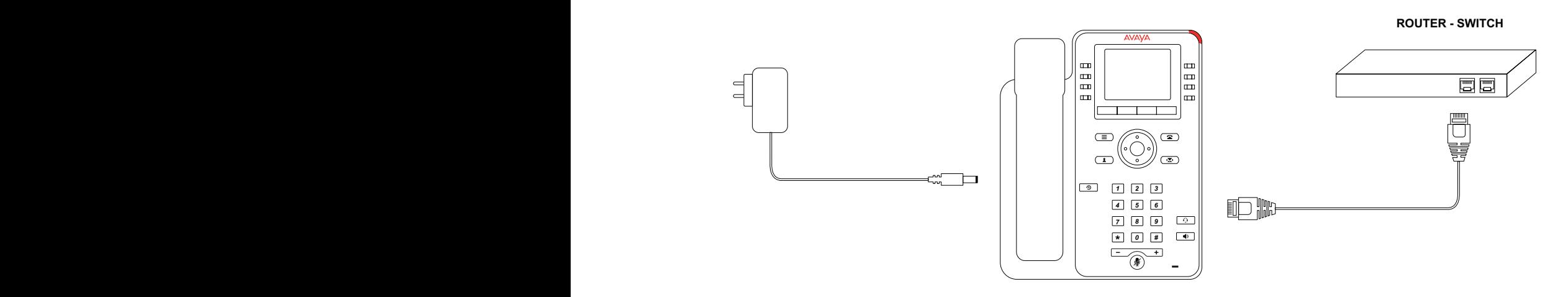

- 3. Once the device is boots up, it will obtain an IP address from your network.
- 4. Once connected to the network, the device will automatically connect to ACO, and login.
- 5. The device may reboot if there is new software that needs to be installed. to connect to ACO and provide service.
- 6. Once the device has network connectivity, allow any upgrades to be completed successfully before attempting to use the phone.

The latest software for ACO must always be installed on the device in order for it

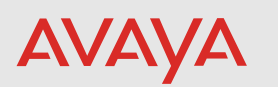

If you are connecting the Avaya J179 IP Phone to the network, via the optionally provided WiFi module:

- 1. Install the WiFi module in the module panel using the instructions provided with the WiFi module.
- 2. Connect the power adapter to the J179.
- 3. Continue from Step 3 above.

# Instructions

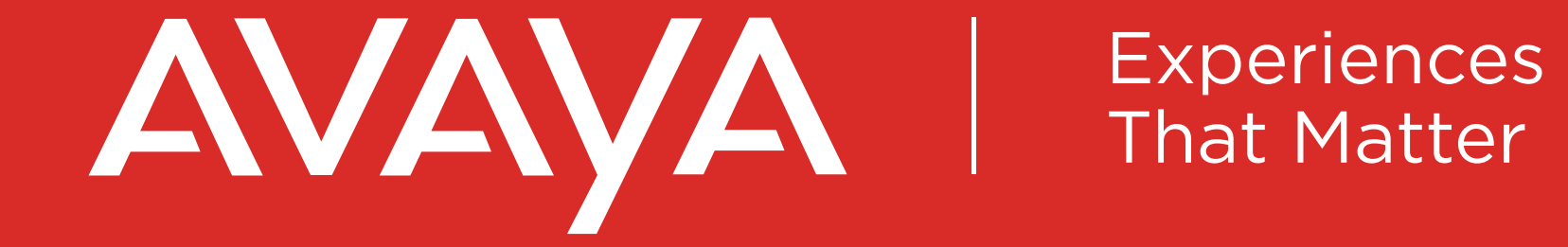

Avaya.com